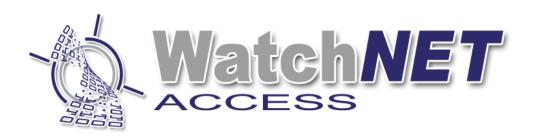

# Watch NET Access Integrated Security Management Software Configuring WAA TCP 485 Converter

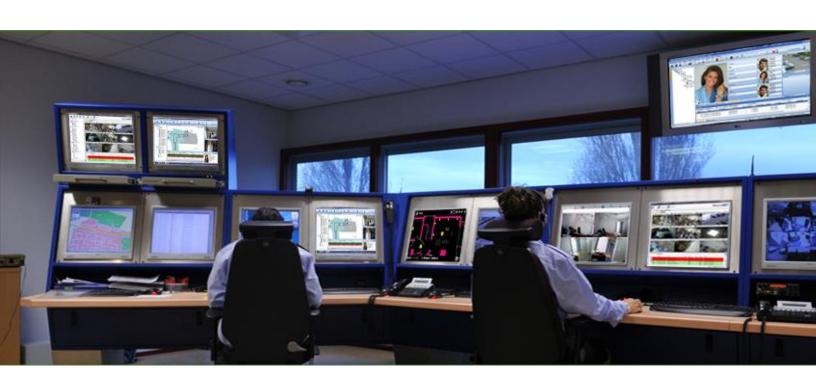

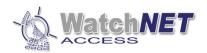

## **Revision History**

| 1 | Revision | Date       | Author         | Description of Changes |  |  |
|---|----------|------------|----------------|------------------------|--|--|
|   | 1.0      | 05/03/2015 | Peter Punzalan | Manual Created.        |  |  |

#### **Configuring WAA-TCP-485 Converter**

To connect using TCP 485 Converter you need to set first the ID for each panel, you can configure the ID of each panel on the top bank DIP Switch of the panel, for more details refer to WAC Controller Dip Switch Settings manual.

Note: Each panel must have a unique ID Address

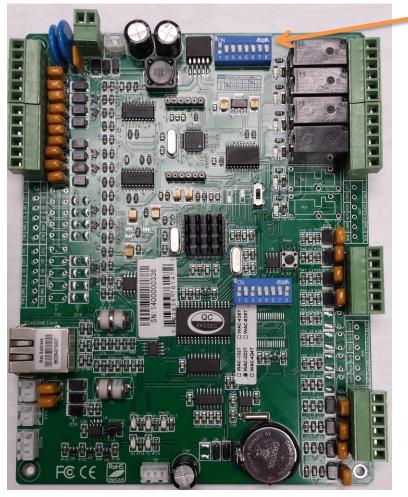

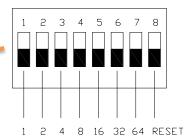

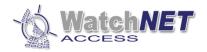

## **ID Addressing settings**

| Panel/DIP | DIP 1 | DIP 2 | DIP 3 | DIP 4 | DIP 5 | DIP 6 | DIP 8 |
|-----------|-------|-------|-------|-------|-------|-------|-------|
| Panel 1   | ON    | OFF   | OFF   | OFF   | OFF   | OFF   | OFF   |
| Panel 2   | OFF   | ON    | OFF   | OFF   | OFF   | OFF   | OFF   |
| Panel 3   | ON    | ON    | OFF   | OFF   | OFF   | OFF   | OFF   |
| Panel 4   | OFF   | OFF   | ON    | OFF   | OFF   | OFF   | OFF   |
| Panel 5   | ON    | OFF   | ON    | OFF   | OFF   | OFF   | OFF   |
| Panel 6   | OFF   | ON    | ON    | OFF   | OFF   | OFF   | OFF   |
| Panel 7   | ON    | ON    | ON    | OFF   | OFF   | OFF   | OFF   |
| Panel 8   | OFF   | OFF   | OFF   | ON    | OFF   | OFF   | OFF   |
| Panel 9   | ON    | OFF   | OFF   | ON    | OFF   | OFF   | OFF   |
| Panel 10  | OFF   | ON    | OFF   | ON    | OFF   | OFF   | OFF   |
| Panel 11  | ON    | ON    | OFF   | ON    | OFF   | OFF   | OFF   |
| Panel 12  | OFF   | OFF   | ON    | ON    | OFF   | OFF   | OFF   |
| Panel 13  | ON    | OFF   | ON    | ON    | OFF   | OFF   | OFF   |
|           |       |       |       |       |       |       |       |

### **Panel Connection**

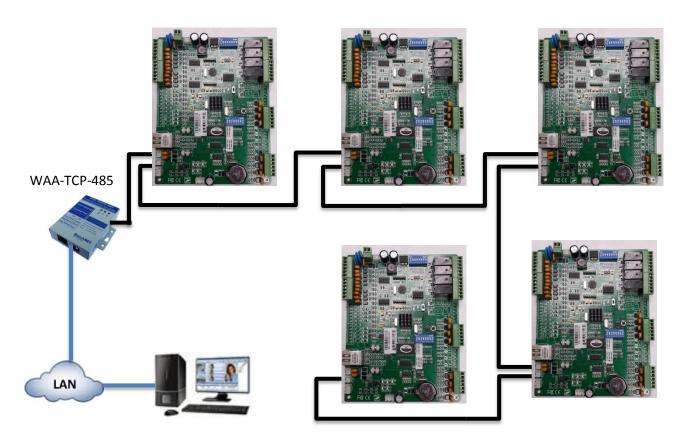

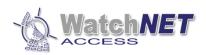